# Adobe Creative Cloud: College Computers

Last Modified on 03/14/2024 10:26 am EDT

The following article applies to **College [computers](http://lits.knowledgeowl.com/help/adobe-creative-cloud-personal-devices)**. For personal devices, see Adobe Creative Cloud: Personal Devices.

# **Create an Adobe ID**

**Warning:** Required step

To access Adobe products, you will need an**Adobe ID**.

### Bryn Mawr, Haverford, and Swarthmore students

Create a free [Adobe](https://auth.services.adobe.com/en_US/index.html?callback=https%253A%252F%252Fims-na1.adobelogin.com%252Fims%252Fadobeid%252Fadobedotcom2%252FAdobeID%252Ftoken%253Fredirect_uri%253Dhttps%25253A%25252F%25252Fwww.adobe.com%25252F%252523from_ims%25253Dtrue%252526old_hash%25253D%252526api%25253Dauthorize%2526state%253D%25257B%252522ac%252522%25253A%252522%252522%25257D%2526code_challenge_method%253Dplain%2526use_ms_for_expiry%253Dtrue&client_id=adobedotcom2&scope=creative_cloud%252CAdobeID%252Copenid%252Cgnav%252Cread_organizations%252Cadditional_info.projectedProductContext%252Csao.ACOM_CLOUD_STORAGE%252Csao.stock%252Csao.cce_private%252Cadditional_info.roles&denied_callback=https%253A%252F%252Fims-na1.adobelogin.com%252Fims%252Fdenied%252Fadobedotcom2%253Fredirect_uri%253Dhttps%25253A%25252F%25252Fwww.adobe.com%25252F%252523from_ims%25253Dtrue%252526old_hash%25253D%252526api%25253Dauthorize%2526response_type%253Dtoken%2526state%253D%25257B%252522ac%252522%25253A%252522%252522%25257D&state=%257B%2522ac%2522%253A%2522%2522%257D&relay=ea01e555-4cd0-4bfd-9ceb-4fa3a2016a54&locale=en_US&flow_type=token&idp_flow_type=login#/signup)  $ID \nI$ .

### Faculty & Staff

[Contact](http://lits.knowledgeowl.com/#questions-) the Help Desk to get a **federated Adobe ID**, associated with your College email address.

# **Access by device type**

### Public and lab computers

Adobe Creative Cloud applications are **pre-installed** on these devices.

- 1. Open **Adobe Creative Cloud**
	- o Windows ( $\blacksquare$ ): click the Windows Search Bar
	- o macOS ( $\circ$ ): click Finder and open the Applications folder
- 2. Login with your Adobe ID of choice.
	- **Federated Adobe ID:** College email and password
	- **Free Adobe ID:** email and password used when creating the account
- 3. Open the **Adobe program** you'd like to use

**More information:** No Adobe ID?

Don't have an Adobe ID? Follow the [instructions](http://lits.knowledgeowl.com/#create-an-adobe-id) above to create one!

## Faculty and staff computers

#### Open Adobe Creative Cloud

#### **Windows ()**

#### **macOS ()**

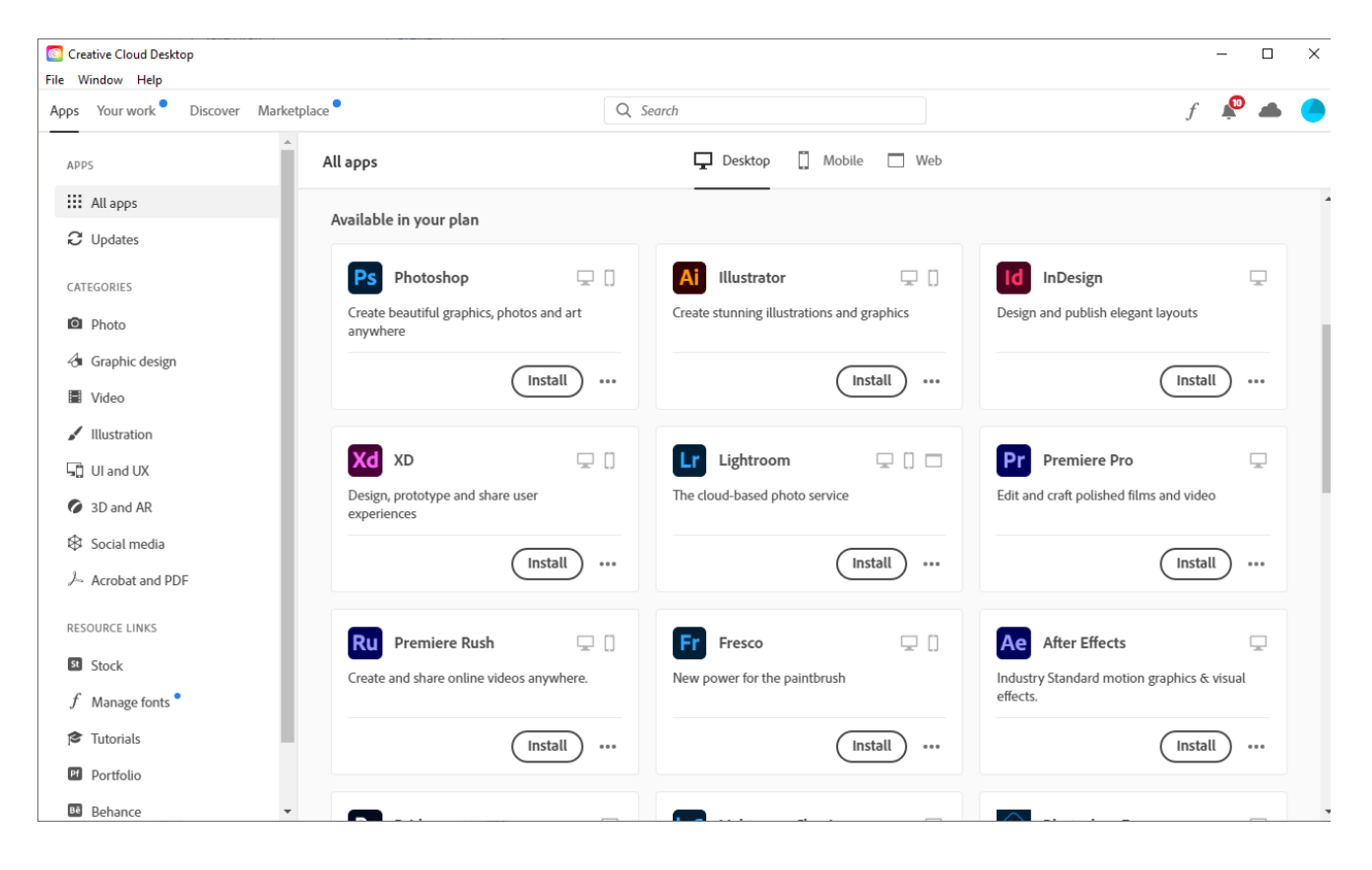

#### Install new software

- 1. Open **Adobe Creative Cloud**
- 2. On the left-hand pane, click **All apps**
- 3. Scroll to find your desired app and click**Install**

#### Update existing software

- 1. Open **Adobe Creative Cloud**
- 2. On the left-hand pane, click **Updates**
- 3. Click **Update All**

# **Questions?**

If you have any additional questions or problems, don't hesitate to reach out to the**Help Desk**!

**Phone:** 610-526-7440 | [Library](https://www.brynmawr.edu/inside/offices-services/library-information-technology-services/hours) and Help Desk hours **Email:** help@brynmawr.edu | [Service](https://td.brynmawr.edu/TDClient/Requests/ServiceDet?ID=201) catalog **Location:** Canaday Library 1st floor